**Nota**: Para este tutorial, é necessário ter a VPN do técnico instalada. Se ainda não a tem configurada, aceda à página de software do Técnico onde poderá encontrar as instruções.

Siga os passos seguintes de forma a poder ter acesso ao software disponibilizado pelo Técnico.

- 1. Ligue a VPN do Técnico.
- 2. Aceda ao explorador de ficheiros,
- 3. Localize *"This PC"* ou equivalente como mostra a figura que se segue.

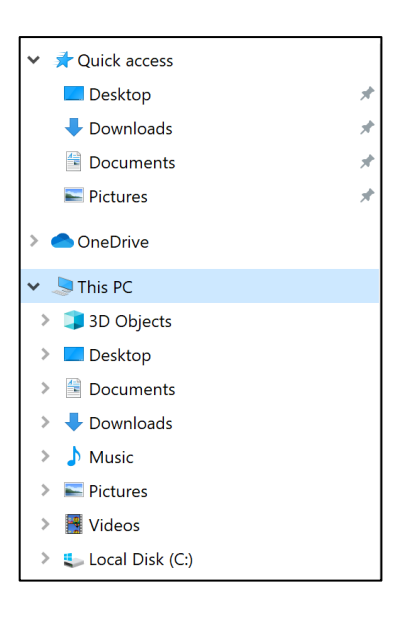

4. Clique sobre *"This PC"* com o botão direito do rato e escolha a opção que que diz *"map network drive"* ou *"mapear drive"* como mostra a figura seguinte.

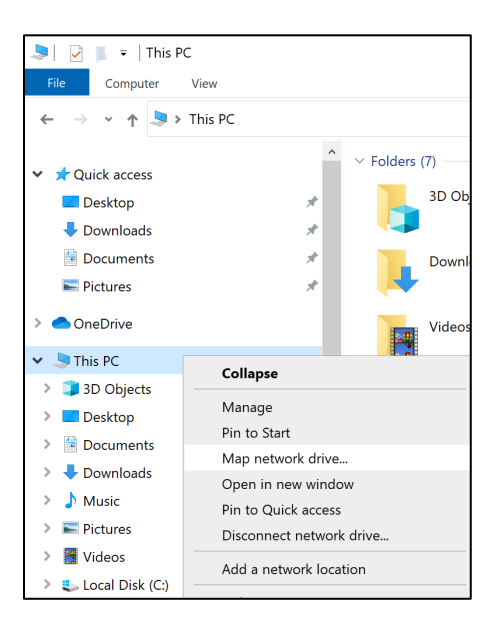

5. No campo "Folder" ou equivalente, escreva o seguinte:

## **\\software.tecnico.ulisboa.pt\SOFTWARE\_PRETENDIDO**

Como exemplo, vamos mapear a pasta do software Matlab. Certifique-se de que a opção *"Connect using diferent credentials"* ou equivalente se encontra ativa, como mostra a figura que se segue.

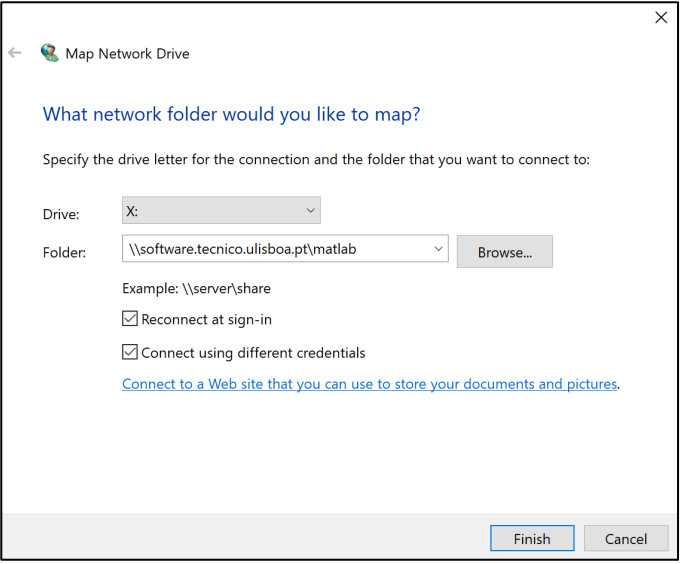

6. Ser-lhe-á apresentado um menu como o que se encontra abaixo. Aqui, deverá inserir as suas credenciais de acesso ao Fénix.

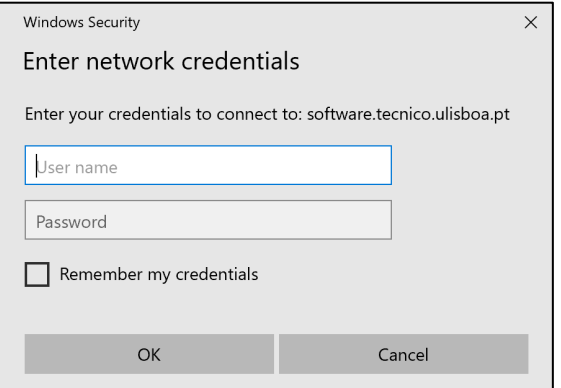

E pronto, o mapeamento está concluído!

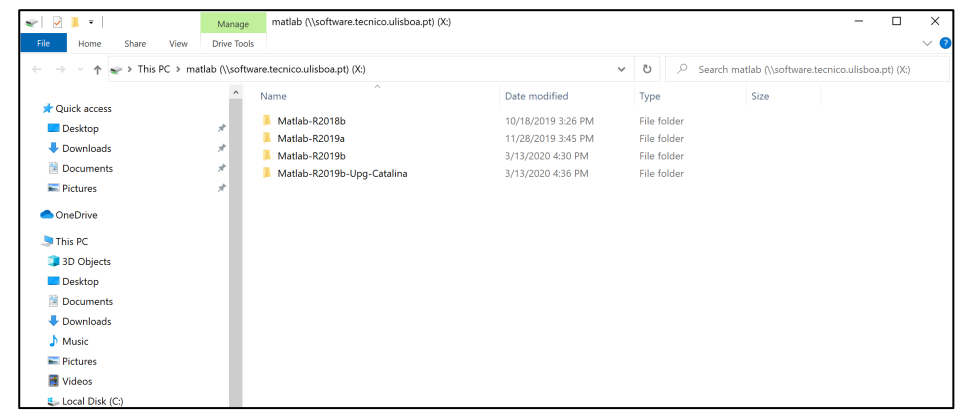